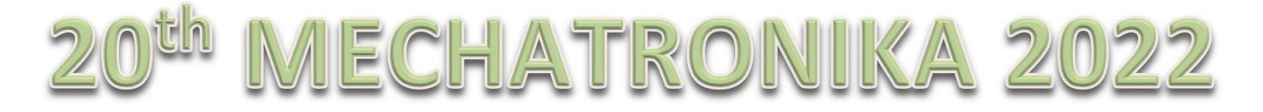

# **General guidelines for authors**

### **STEP 1 – Download the template**

The templates are available from IEEE website: <https://www.ieee.org/conferences/publishing/templates.html>

Microsoft Word A4 (DOC) is recommended.

### **STEP 2 – Complete your paper**

Please do not forget to include the necessary data as authors' information/affiliation, references, **keywords**, etc. Do NOT add page numbers to the manuscript.

#### **STEP 3 – Add a copyright notice**

Include the IEEE copyright notice on the bottom of the first page\*:

#### 978-1-6654-1040-3/22/\$31.00 ©2022 IEEE

\* For papers in which **all authors are employed by the US government**, the copyright notice is: U.S. Government work not protected by U.S. copyright For papers in which **all authors are employed by a Crown government** (UK, Canada, and Australia), the copyright notice is: 978-1-6654-1040-3/22/\$31.00 ©2022 Crown For papers in which **all authors are employed by the European Union**, the copyright notice is: 978-1-6654-1040-3/22/\$31.00 ©2022 European Union For **all other papers** the copyright notice is: 978-1-6654-1040-3/22/\$31.00 ©2022 IEEE

### **STEP 4 – Convert your document into IEEE-compatible PDF**

The PDF version of the paper HAS TO BE created using IEEE's service PDF eXpress to ensure its compliance with IEEE requirements for PDF files. To convert the source file into PDF using IEEE PDF eXpress, do the following:

- Access IEEE PDF eXpress at https://ieee-pdf-express.org
- First-time users should do the following:
	- $\circ$  Select the "New Users Click Here" link. Enter the following information:
		- 1. **54704X** for the Conference ID,
		- 2. Your email address,
		- 3. A password.
- Continue to enter information as prompted.
- An Online confirmation will be displayed and a confirmation e-mail will be sent, verifying your account setup.
- Previous users of PDF eXpress need to follow the above steps, but should enter the same password that was used for previous conferences. Verify that your contact information is valid.

## **STEP 5 – Upload your submission through REGSYS Conference Management System**

Your paper should be uploaded through REGSYS Conference Management System [\(https://regsys.fel.cvut.cz/mechatronika2022/registration.php\)](https://regsys.fel.cvut.cz/mechatronika2022/registration.php) before September 10, 2022.

### IMPORTANT NOTICE:

Only original research meeting all technical requirements will be included in the proceedings. All accepted and published papers have to be presented during the conference by one of the authors. The papers that will not have been presented will be indicated during the IEEEXplore registration process and will be excluded from registration in the databases.